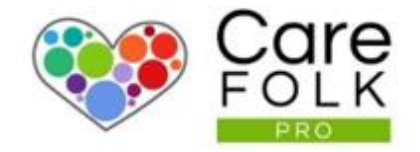

# **How to Use the Scheduler**

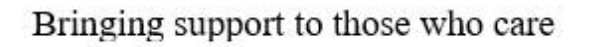

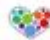

# **Table of Contents**

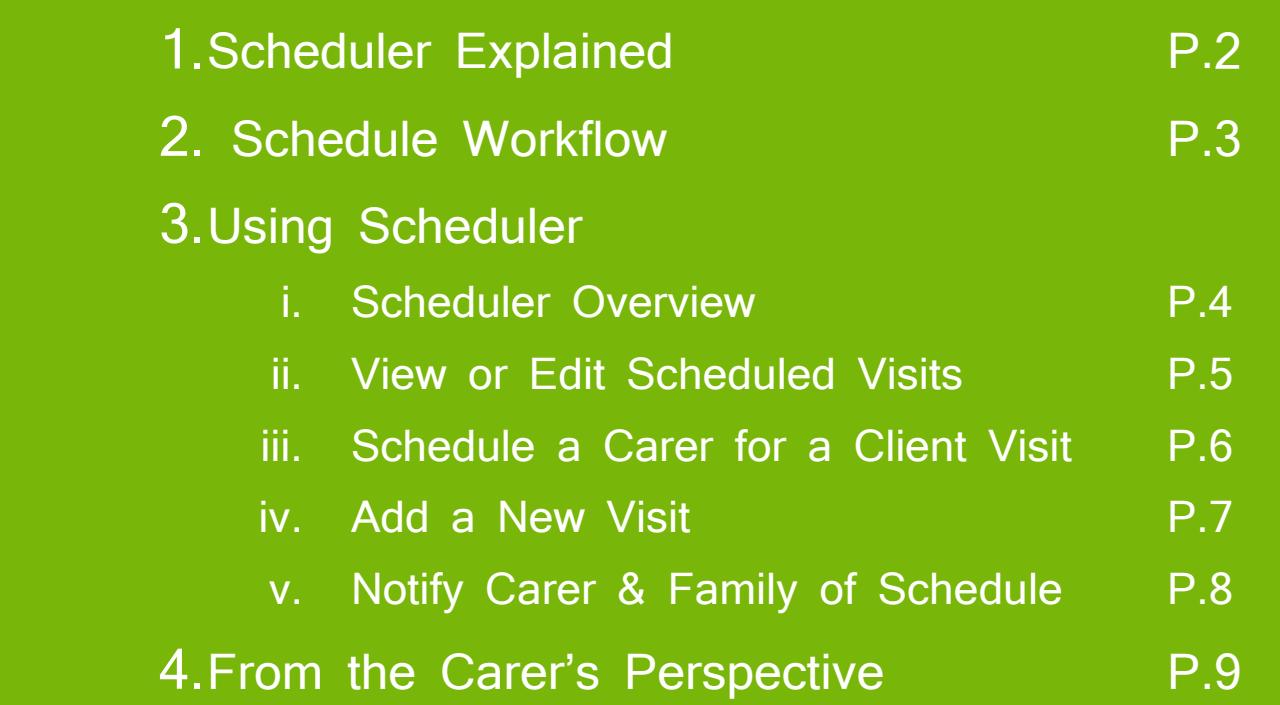

Your Scheduler is the organization hub for your Clients' care. You can view **your Clients' schedules** week by week, in one calendar.

It allows you to efficiently **manage your Clients' weekly visit schedules.** Once these are set, you can notify all Carers and Family members with one click instead of contacting each one directly.

The **interactive calendar** simplifies the task of scheduling new visits by allowing you to drag-and-drop a Carer's name directly onto the calendar. Reschedule or update existing visits with a simple click. With every Client's schedule at your fingertips, you **don't need to access each Client's profile separately**, to create a schedule.

Seamless automation of these Schedules allows Carers and Clients to work off the same **up-to-date** schedule which **fully integrates with Timecards** for payroll.

Using the Scheduler helps you manage your time more efficiently and reduces paperwork.

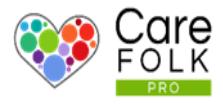

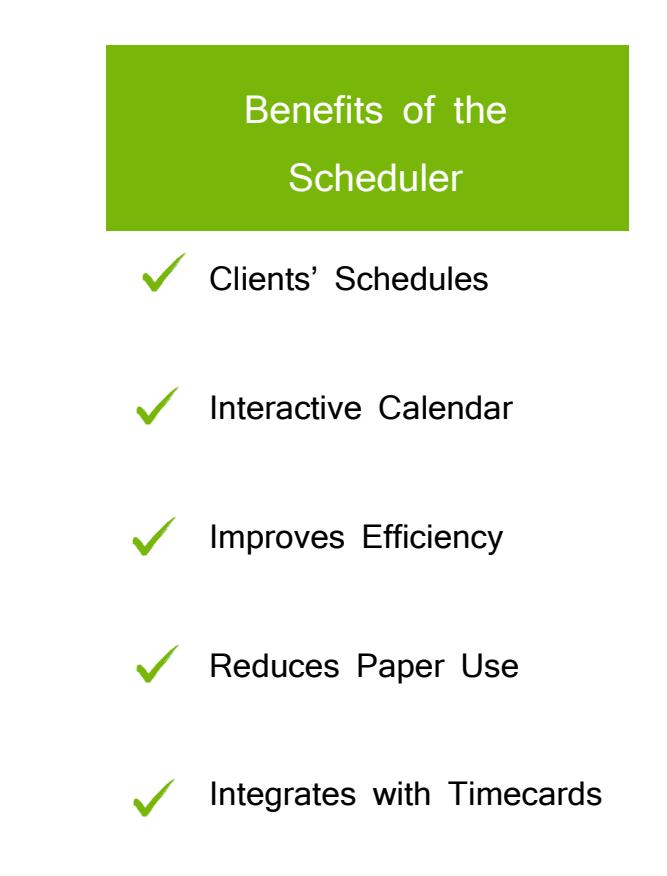

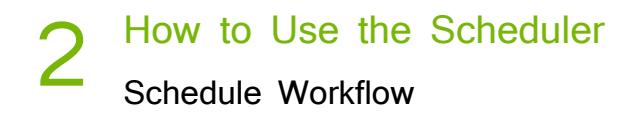

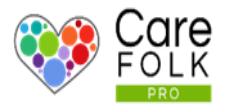

## The Scheduler helps you manage the workflow

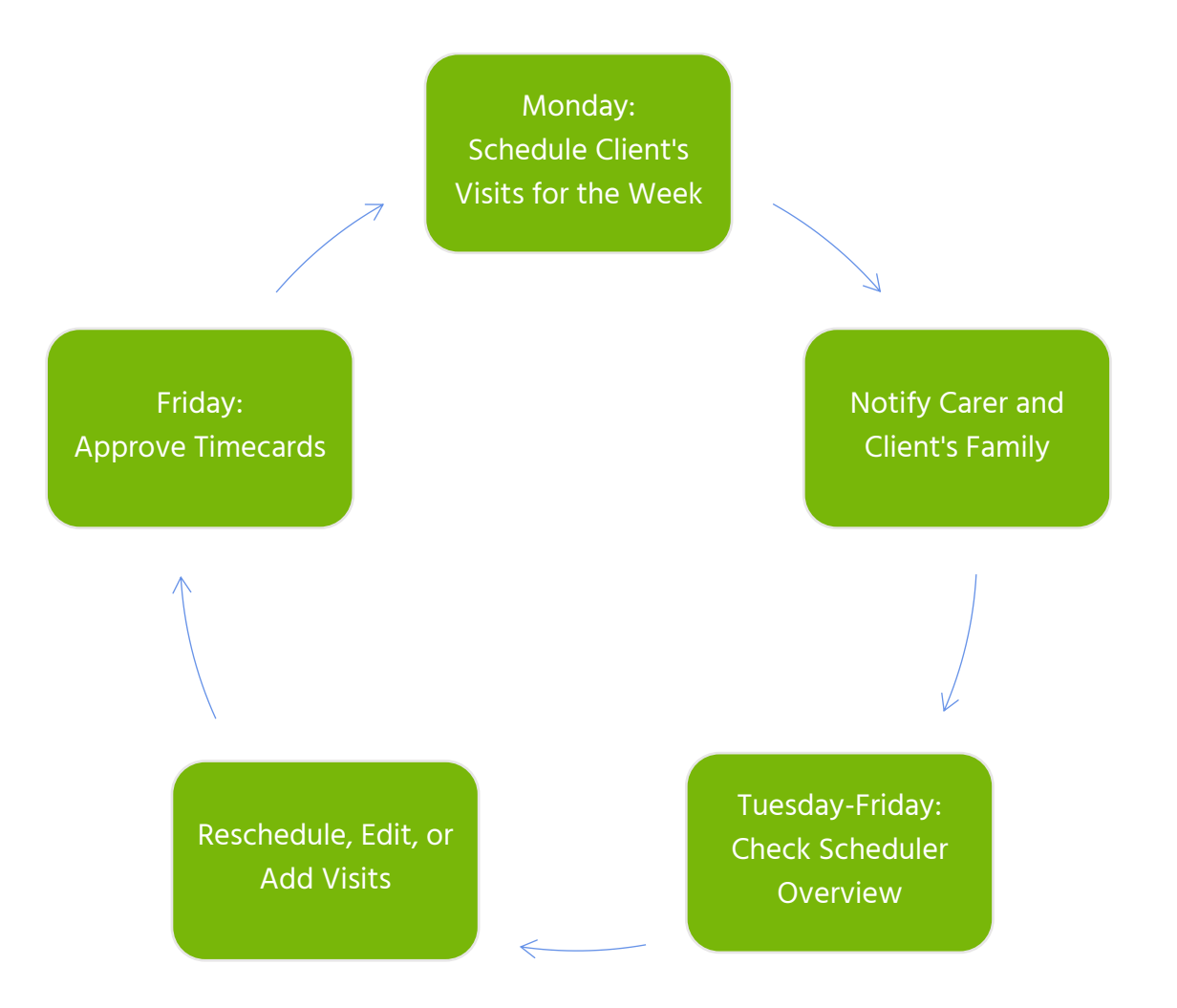

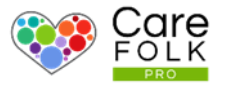

#### Scheduler Overview

View **the complete overview** of your Clients' visit schedules for the selected week. Use the arrows to **toggle between weeks**.

**Note:** A red dot next to a Client's name indicates that the **Client has no visits scheduled** for the week.

A list of the **Company's Carers** on the righthand side makes it easy to find a Carer to add to a Client's schedule.

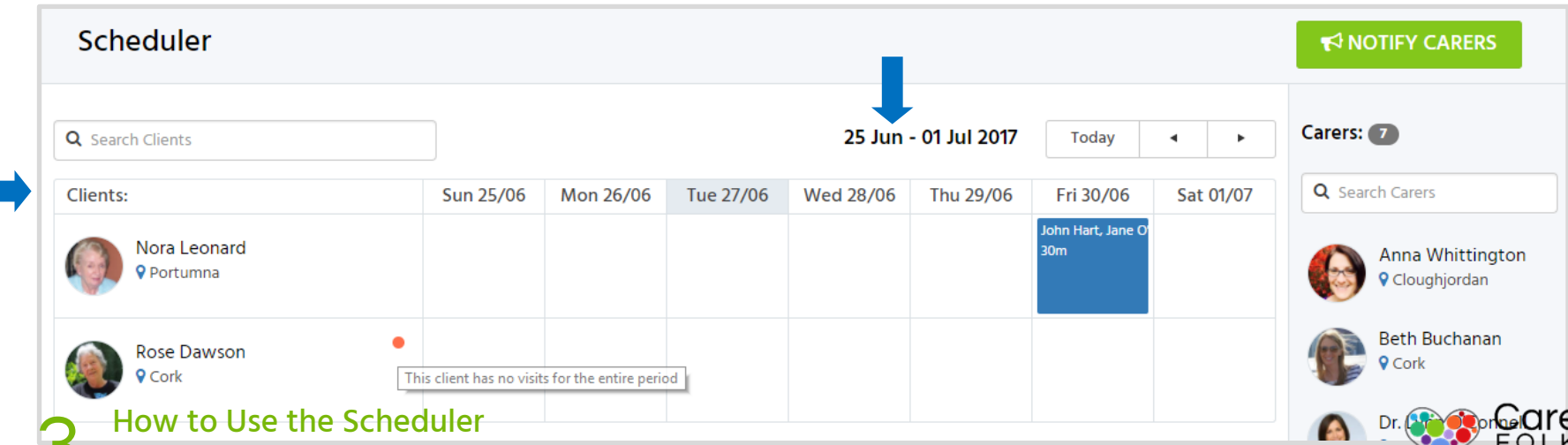

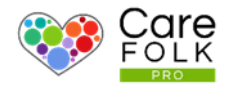

#### View or Edit Scheduled Visits

It's easy to view or edit scheduled visits in the Scheduler. Click on **an existing visit** to see:

- the scheduled **Carers**
- **Time and Date** of the visit
- the **Client's name**
- the **Primary Carer's name**
- **Contact** details
- **Address** and map location of the **Client**

To **Edit the details of the Care Visit**, click on the dropdown menu next to this icon and select **Edit**. Adjust the times, dates, or reassign the visit to a different Carer.

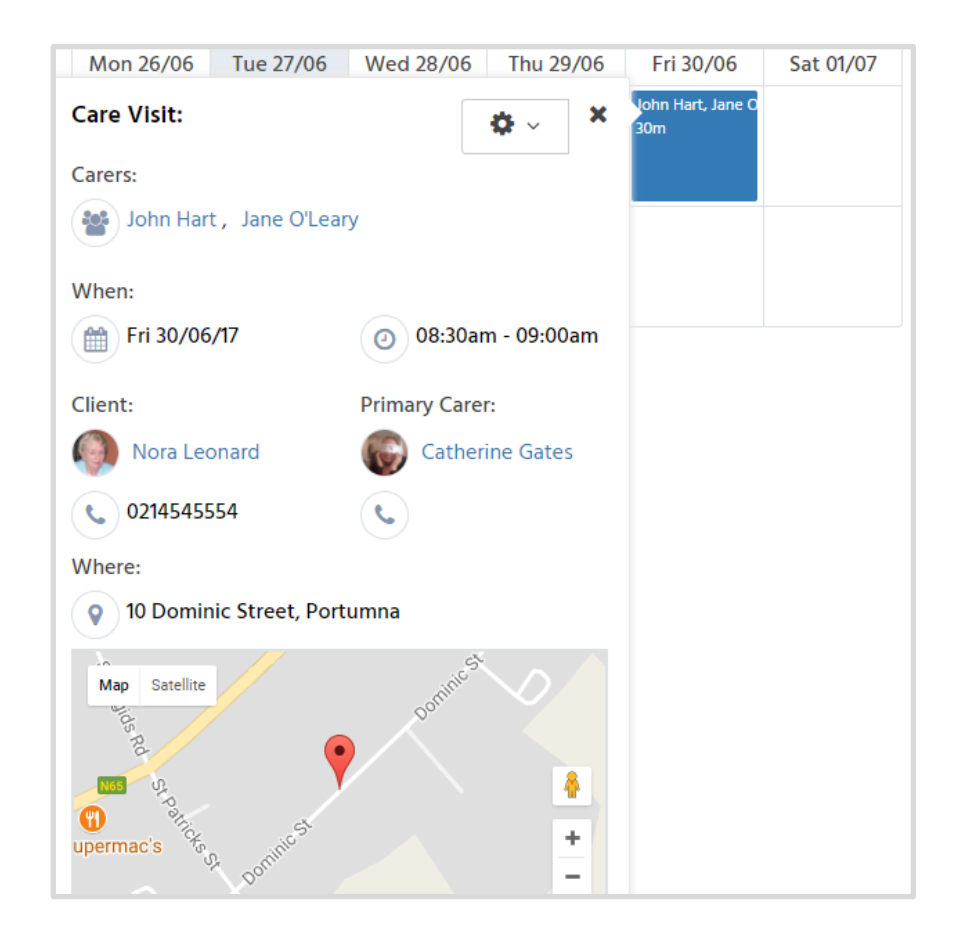

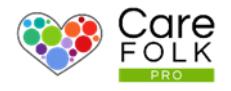

#### Schedule a Carer for a Client Visit

In the **Scheduler**, find the Client by typing the **Name** into the search box or by browsing through the **list of Clients**.

Then click on the desired **Day** on the calendar.

Finally, **choose a Carer** from the Carers List on the righthand side. **Drag and Drop a Carer's picture** onto the Client's calendar.

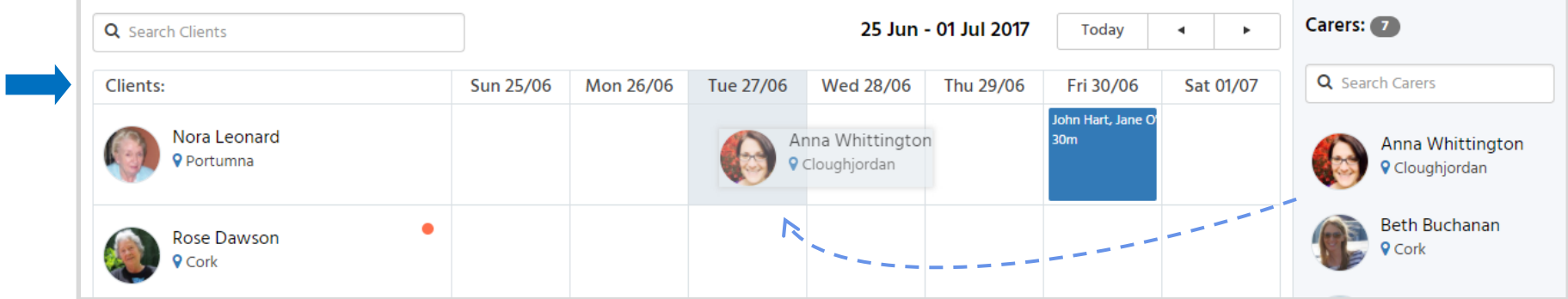

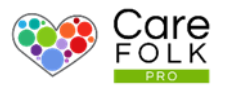

#### Add a New Care Visit

Complete the information for a Care Visit including:

- **+Add Carer**: Choose at least one name from the dropdown. To **add multiple Carers** to one visit, select **+Add Carer** again. **Remove a Carer** by hovering over the **X** next to the name.
- Type the date or use the calendar for the **Start Date.** Use the arrows to adjust the **Start Time**.
- Type the date or use the calendar for the **End Date.** Use the arrows to adjust the **End Time**.
- Select whether the visit is a **One Time** visit or a **Repeat**. If it is a Repeat, choose the frequency from the dropdown.

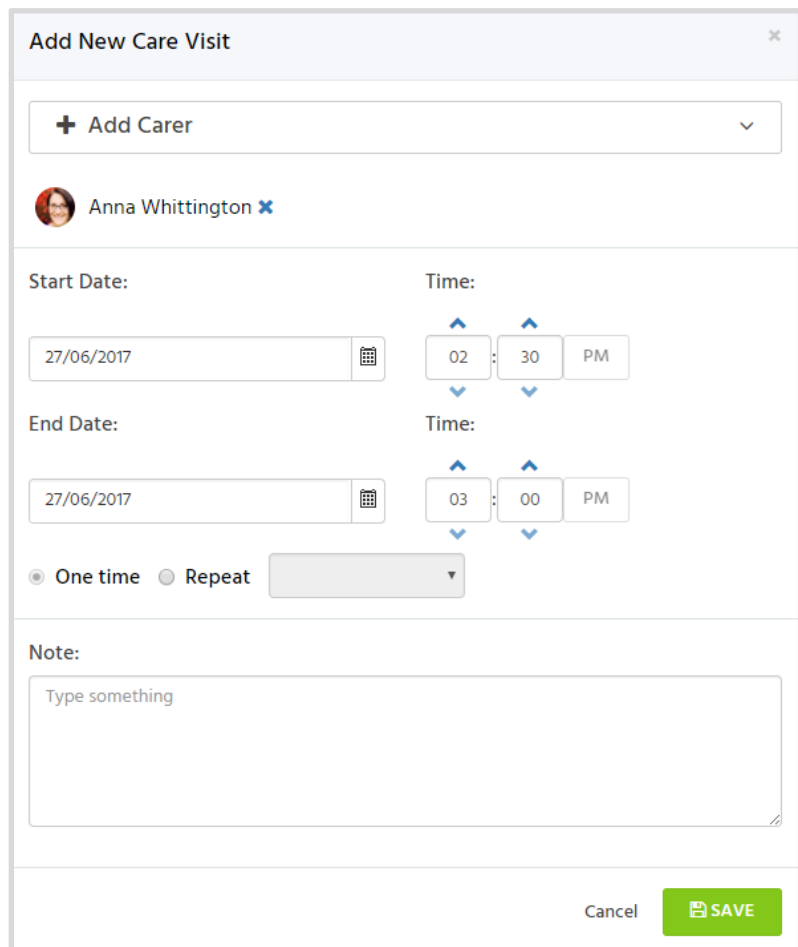

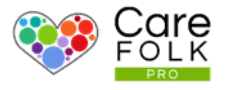

#### Notify Carers and Family Members

Once the schedule has been set for the week, update the Carers and Family by sending out an alert. Click **+Notify Carers** and then **Yes!**  From the pop-up screen.

## NOTIFY CARERS

When Carers and Family members sign in, they will **receive a notification** about the changes. To view the updated schedule, they can either **click on the notification** or visit **Schedule** under their own profile.

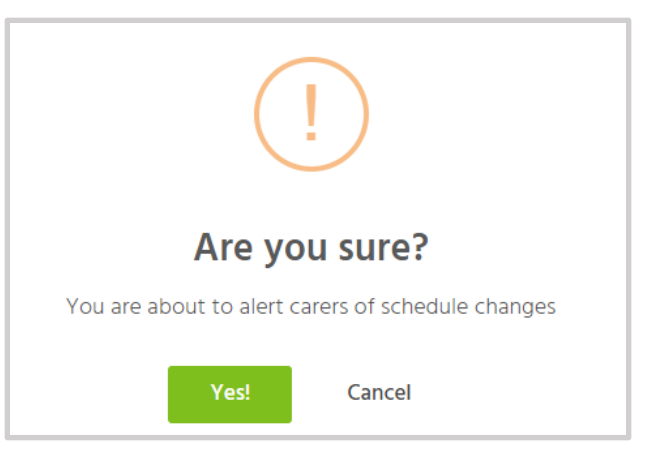

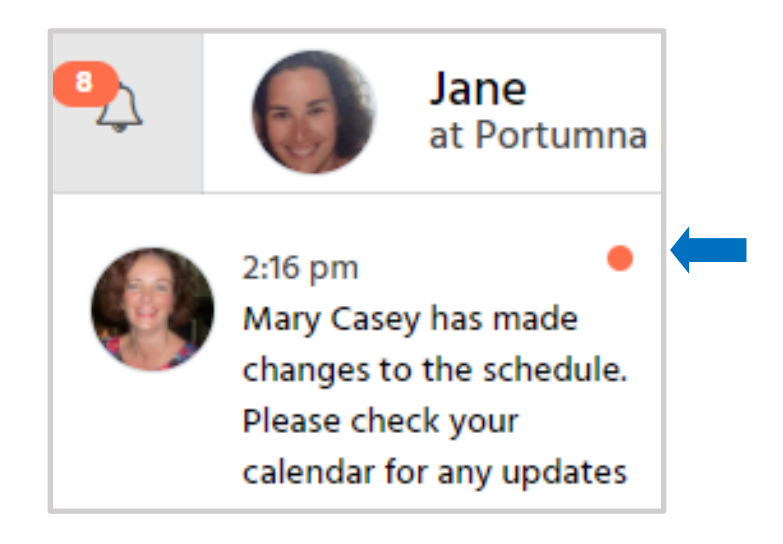

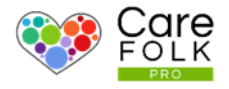

#### From the Carer's Perspective

When signed in, a Carer's Dashboard shows their **Assigned Clients** and any **Upcoming Visits** under **Overview**. They can view their **full schedule** by clicking on **See More** or visiting their **Schedule** from the profile.

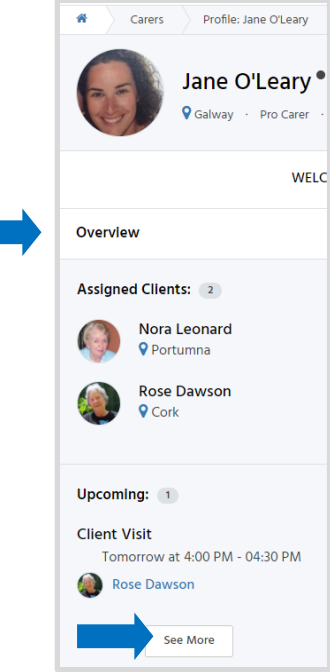

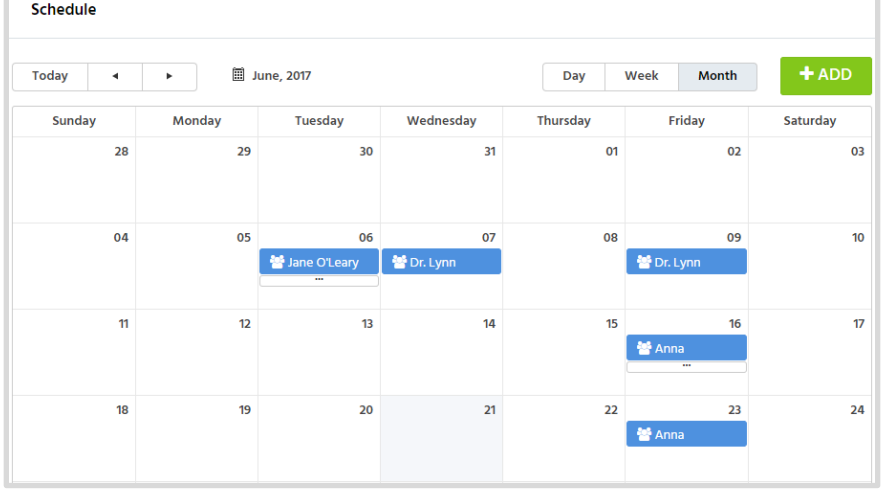

When Carers sign in and out for Scheduled Visits with Clients, **it automatically populates their Timecard**. When their Timecard is ready to be approved, the Carer logs on and submits it to their Manager. For more information about Timecards see **Manage Timecards** or **Submit Timecards**.